# **CARSI 资源用户访问流程(Scopus 版)**

#### **访问方式一:**

点[击这里,](https://auth.elsevier.com/ShibAuth/institutionLogin?entityID=https%3A%2F%2Fidp.zju.edu.cn%2Fidp%2Fshibboleth&appReturnURL=https%3A%2F%2Fwww.scopus.com%2F)跳转至 INTL ID 登陆页面,认证通过后即可访问数据库。

#### **访问方式二:**

输入网址:[https://www.scopus.com](https://www.scopus.com/)

1、点击 Create account 按钮, 跳转到登陆页面。

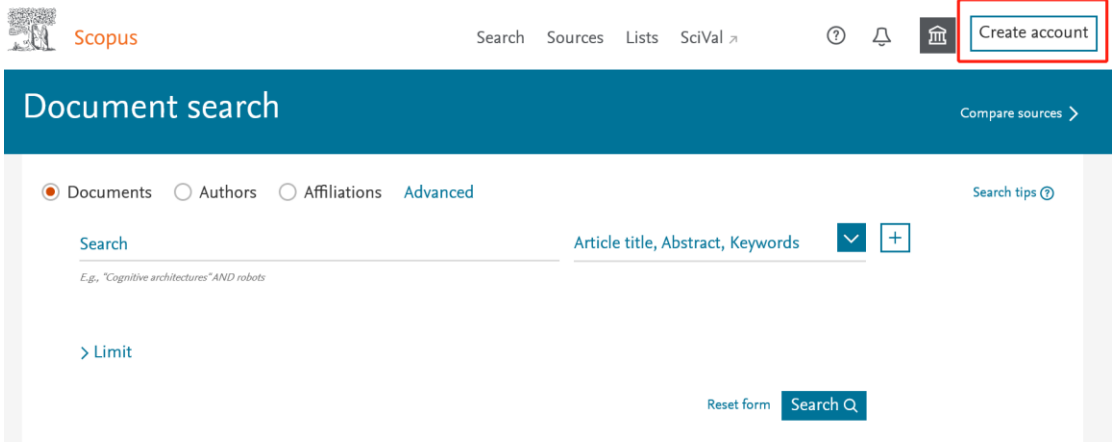

2. 点击登录页面下方以机构方式进入的选项,进入到机构登录页面。

### **Scopus**

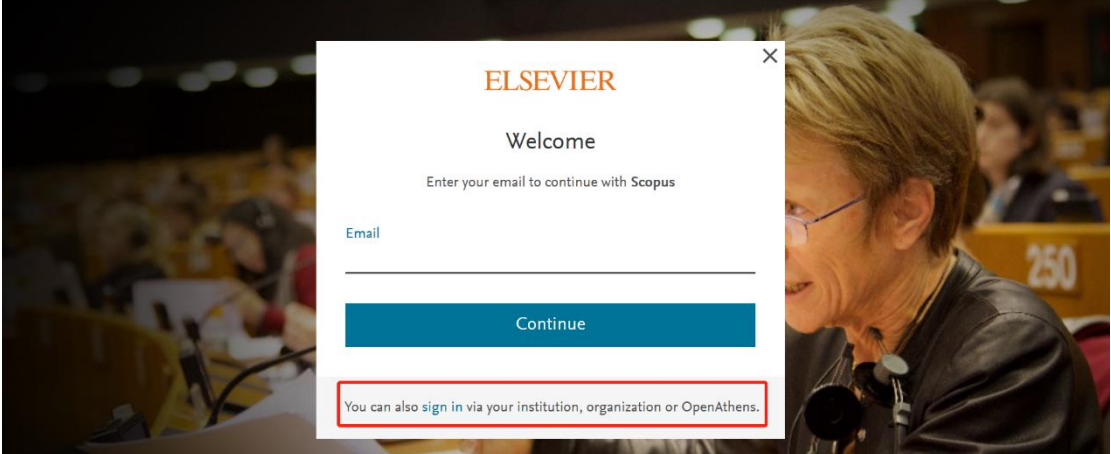

3. 在 Find your institution 机构登录页面输入 "Zhejiang University", 并点击选择

# "Zhejiang University"。

## **Scopus**

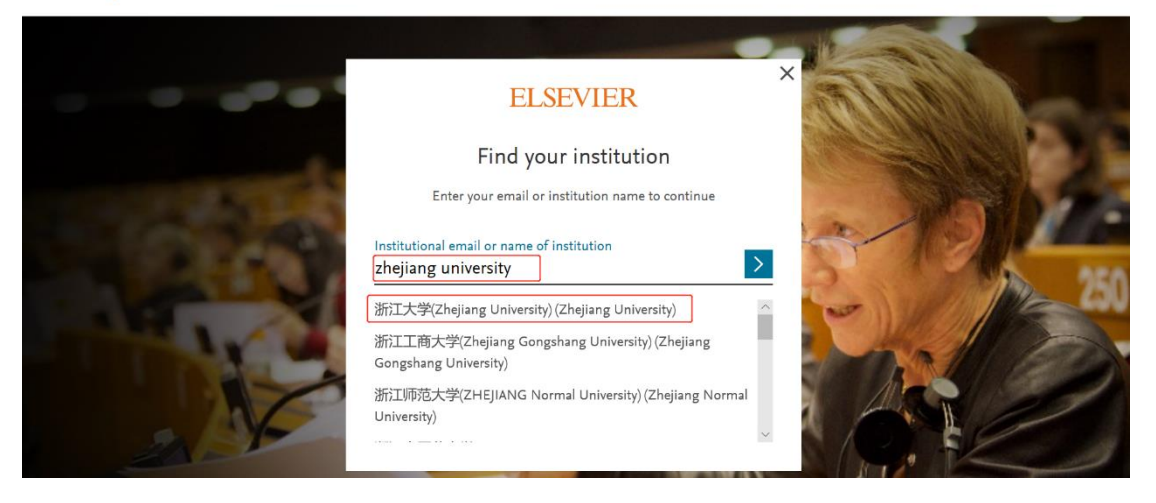

4. 点击登录后会出现以下界面, 点击第一个选项。

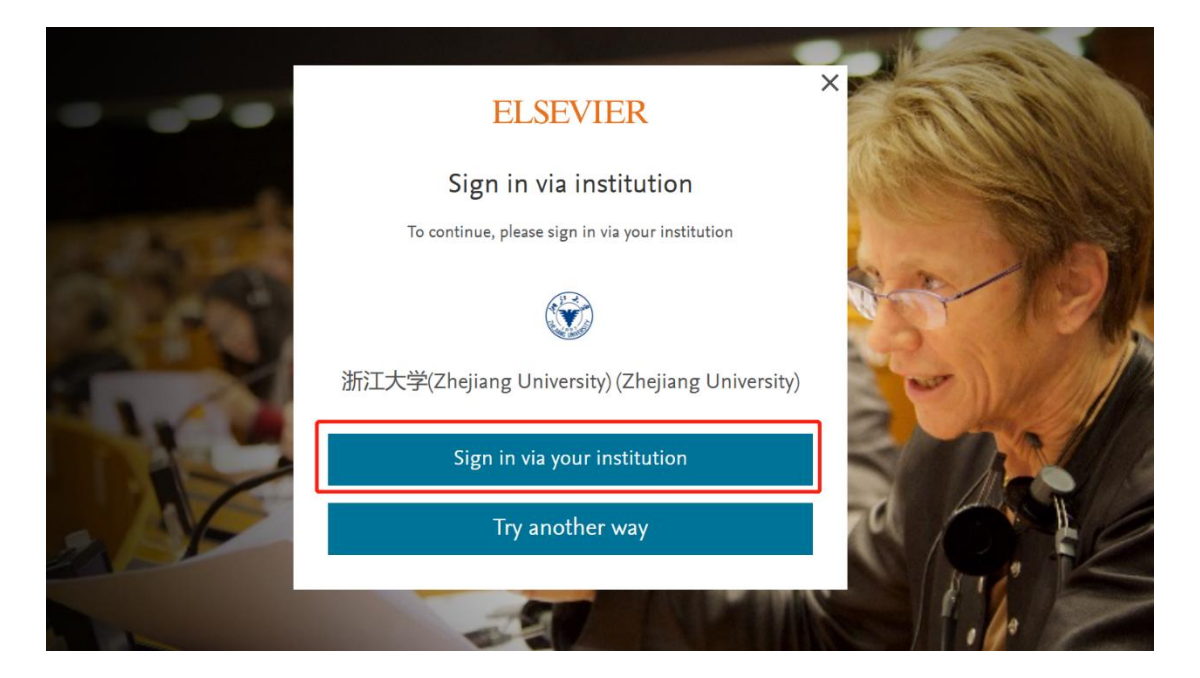

5. 跳转至 INTL ID 登录界面, 使用 INTL ID 认证通过后即可访问数据库。

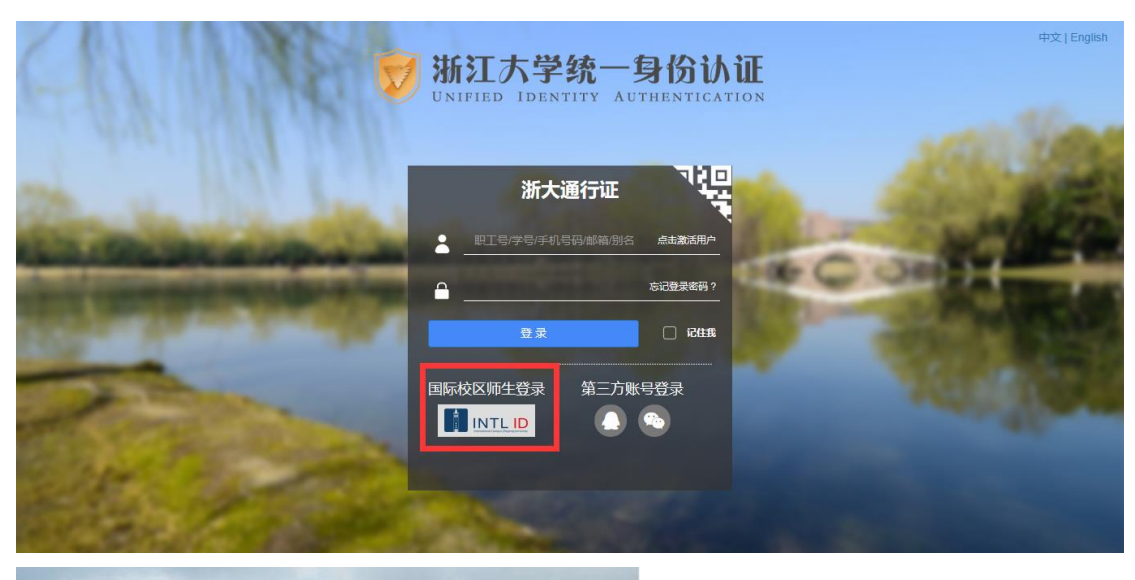

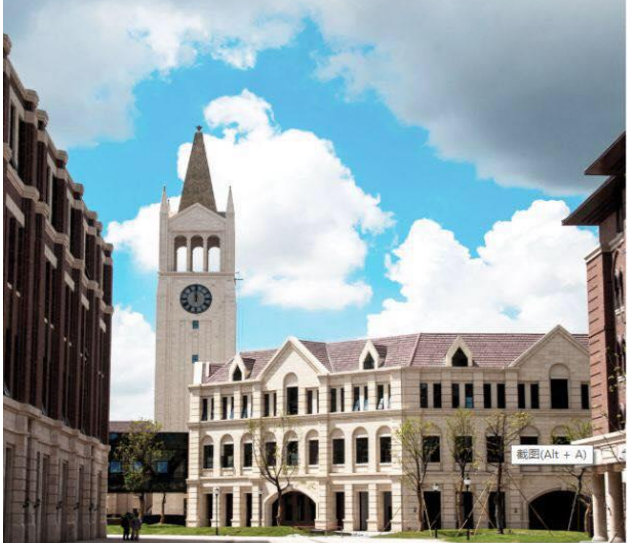

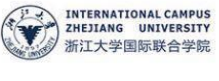

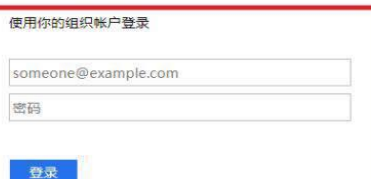

Please login with your INTL ID, If you have<br>problems logging in, email its.intl@zju.edu.cn or<br>call 0571-87572669.

6. 验证成功后就进入 Scopus, 机构的选择可以看到是 Zhejiang University。

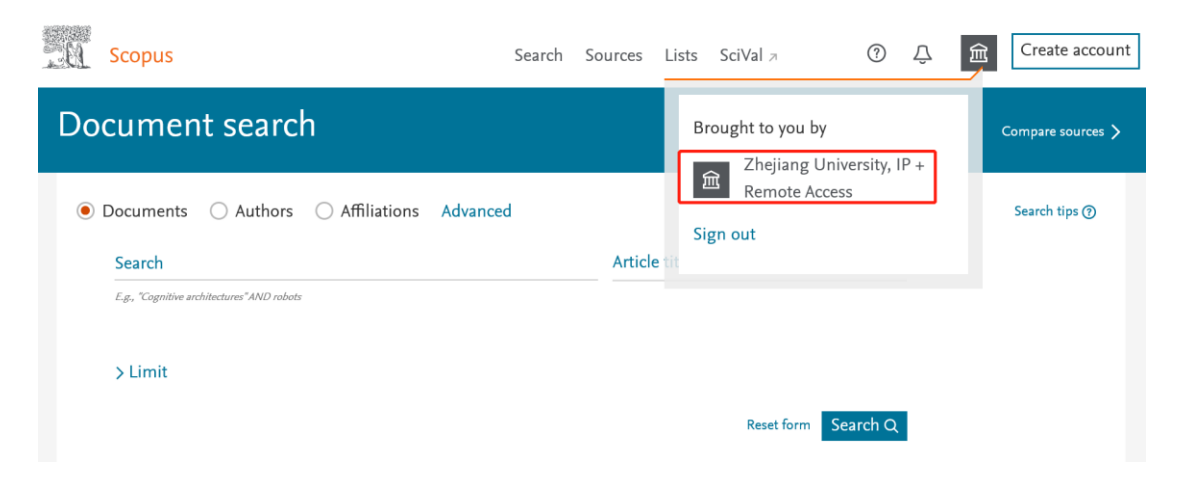